### QRS PNO3 User Guide

# How to Configure Network Mode

**Using the Net gear Extender EX6100 / AC750** [iPad Example]

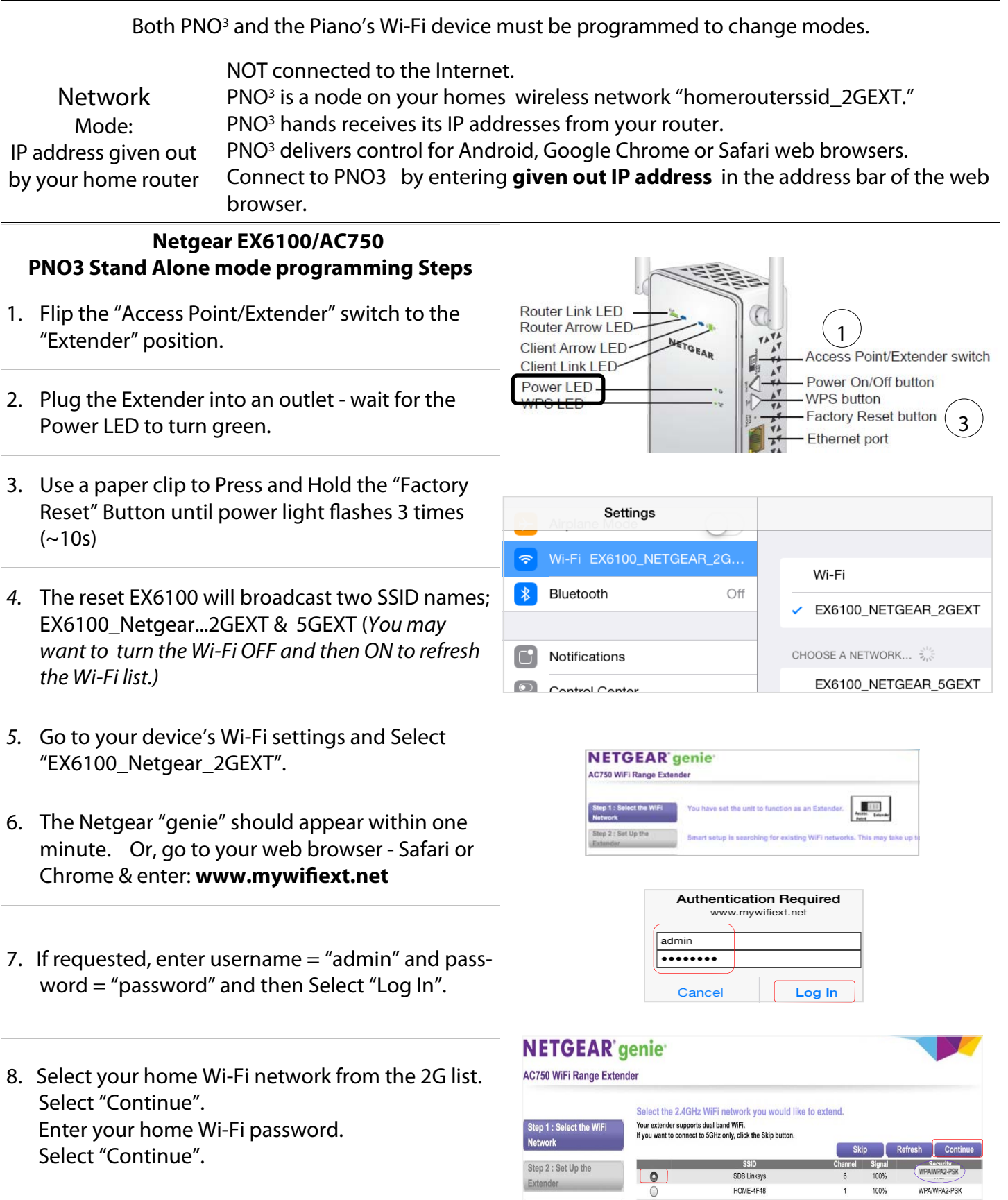

#### QRS PNO3 User Guide

# How to Configure Network Mode (Cont.)

**Using the Net gear Extender EX6100 / AC750** [iPad Example]

#### **Netgear EX6100/AC750 PNO3 Network mode programming Steps Cont.**

- 9. Enter your home Wi-Fi password. This is the most important part of the setup - If your security is "WPA type" the screen will tell you. Enter your password and Select "Continue".
- 10. If you have WEP Security [Capital Letters A-F and Numbers 0-9] The screen will tell you Enter your home Wi-Fi password in the "Key 1" box. (not in passphrase) Select "Continue".
- 11. Select "Skip" on the 5G setup page
- 12. Select "Private Network". Select "Continue".
- 13. Summary Page: Move to the bottom of the page and select "Continue". Then Select "OK".
- 14. Wait for the Netgear to apply changes and reboot. After Netgear reboots the light above the N in the Netgear logo will turn green and signify that the extender is talking to your homes network.
- 15. Go to "Settings" "WiFi". Log into "yourhomessid\_2Gext" and then surf the internet. If you can do this you have set it up correctly. If not more than likely your password is incorrect and you will have to start over.
- 16. Using a QRS remote control: Press the following buttons in sequence SHIFT, B
- 17. If you do not have a remote control, hold button 3 on the processor down for 4seconds, do this twice
- 18. Plug the Ethernet cable back into the Netgear and the PNOmation system should announce its new IP address. If not press "Shift 3" with the remote or use the QRSFinder App

#### **NETGEAR** genie

#### **AC750 WiFi Range Extender**

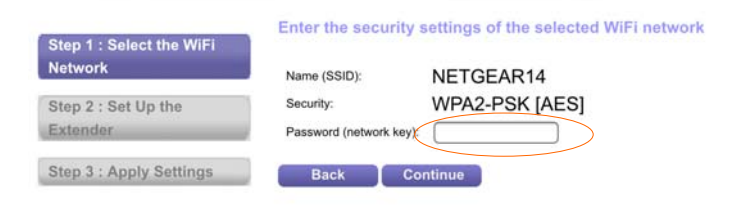

Note: WPA Passwords are case sensitive, if you get it wrong you will have to start all over again. Test your password on another device first if possible.

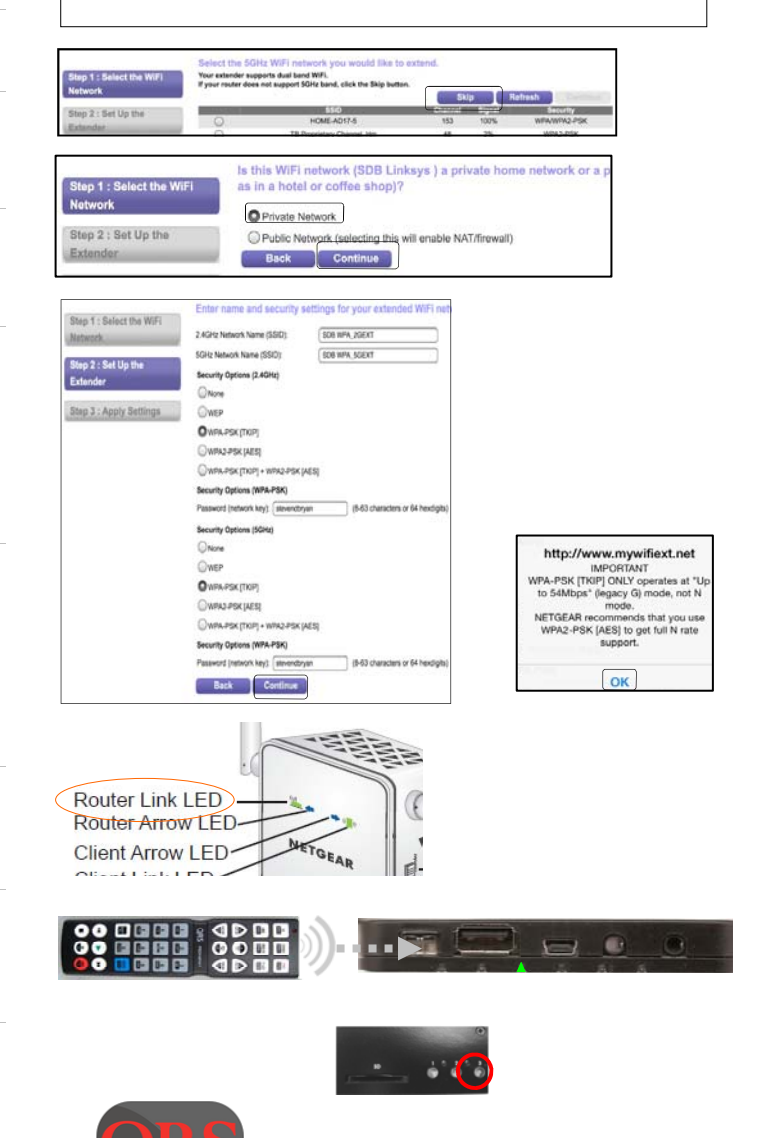

**ORSFinder QRS Music**